# **IlmuKomputer.Com** Heatlah limu dengan menuliskannya

# **Step by Step Menginstall Linux Mint**

**Budi Permana, S.Kom**

*nobiasta@gmail.com*

#### *Lisensi Dokumen:*

*Copyright © 2003-2007 IlmuKomputer.Com Seluruh dokumen di IlmuKomputer.Com dapat digunakan, dimodifikasi dan disebarkan secara bebas untuk tujuan bukan komersial (nonprofit), dengan syarat tidak menghapus atau merubah atribut penulis dan pernyataan copyright yang disertakan dalam setiap dokumen. Tidak diperbolehkan melakukan penulisan ulang, kecuali mendapatkan ijin terlebih dahulu dari IlmuKomputer.Com.*

# **Pendahuluan**

Puji syukur penulis panjatkan kepada Allah SWT yang telah memberikan kesehatan dan kemudahan sehingga penulis dapat menyelesaikan modul ini. Tidak lupa penulis juga ucapkan terima kasih kepada almarhum ayah semoga amal ibadahnya di terima di sisi Allah SWT, Ibu dan Nenek.

Karena penulis juga manusia dan memiliki kekurangan semoga kritik dan saran membangun diperlukan untuk penulis guna menjadikan buku ini lebih baik lagi. Kritik dan saran bisa disampaikan melalui :

Facebook : Budhi Nobi Permana Email FB : [nobinice@gmail.com](mailto:nobinice@gmail.com) YM : [budinobipermana@yahoo.co.id](mailto:budinobipermana@yahoo.co.id)

Akhir kata penulis ucapkan terima kasih semoga menjadi ilmu bermanfaat bagi mereka yang menggunakan buku ini amin.

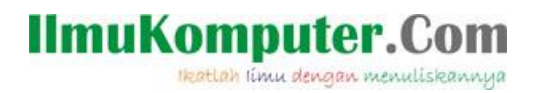

## **BAB**

# **Linux Mint**

#### **Pengenalan**

Linux Mint adalah sebuah sistem operasi yang berbasis linux dimana system operasi ini berasal dari turunan linux ubuntu. Linux Mint menambahkan banyak fitur yang tidak dimiliki Ubuntu contohnya dengan memasukkan software berpemilik seperti Java dan Adobe Flash web browser plugin, yang tidak terpasang secara default di sebagian besar distro Linux.

#### **Sejarah**

Linux Mint pertama kali rilis pada tahun 2006 versi 1,0 dengan kode "Ada". Setelah itu linux mint rilis versi 2,0 dengan kode "Barbara". Berikut adalah rilis linux mint dari awal sampai akhir :

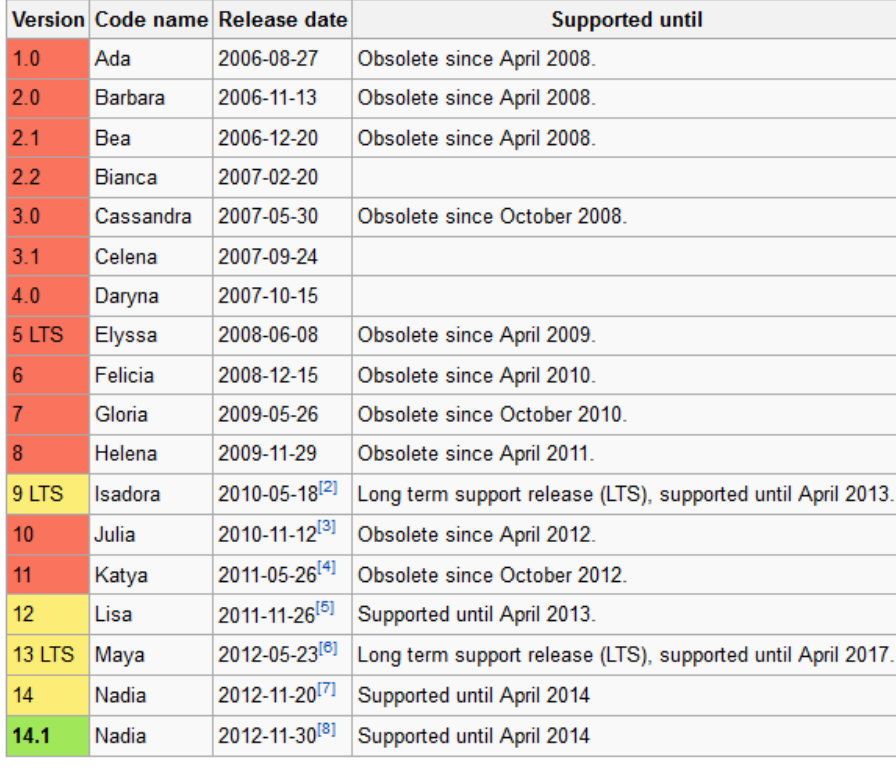

Legend: Old version | Older version, still supported | Latest version | Future release

Gambar Sumber Wikipedia

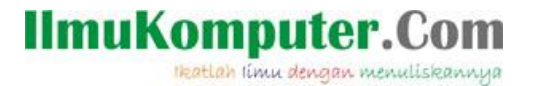

## **BAB**

# **Mengatur BIOS**

BIOS atau Basic input Output System adalah tempat dimana semua informasi tentang hardware computer dapat dikendalikan. Ada banyak cara untuk masuk ke menu BIOS yaitu dengan menekan F2, F12 atau dengan menekan Delete/Del. Untuk kasus yang akan kita bahas didalam buku ini penulis menggunakan Delete/Del untuk masuk ke menu BIOS.

1. Pada saat menyalakan computer tekanlah Delete/Del sampai tampilan layar seperti gambar di bawah ini.

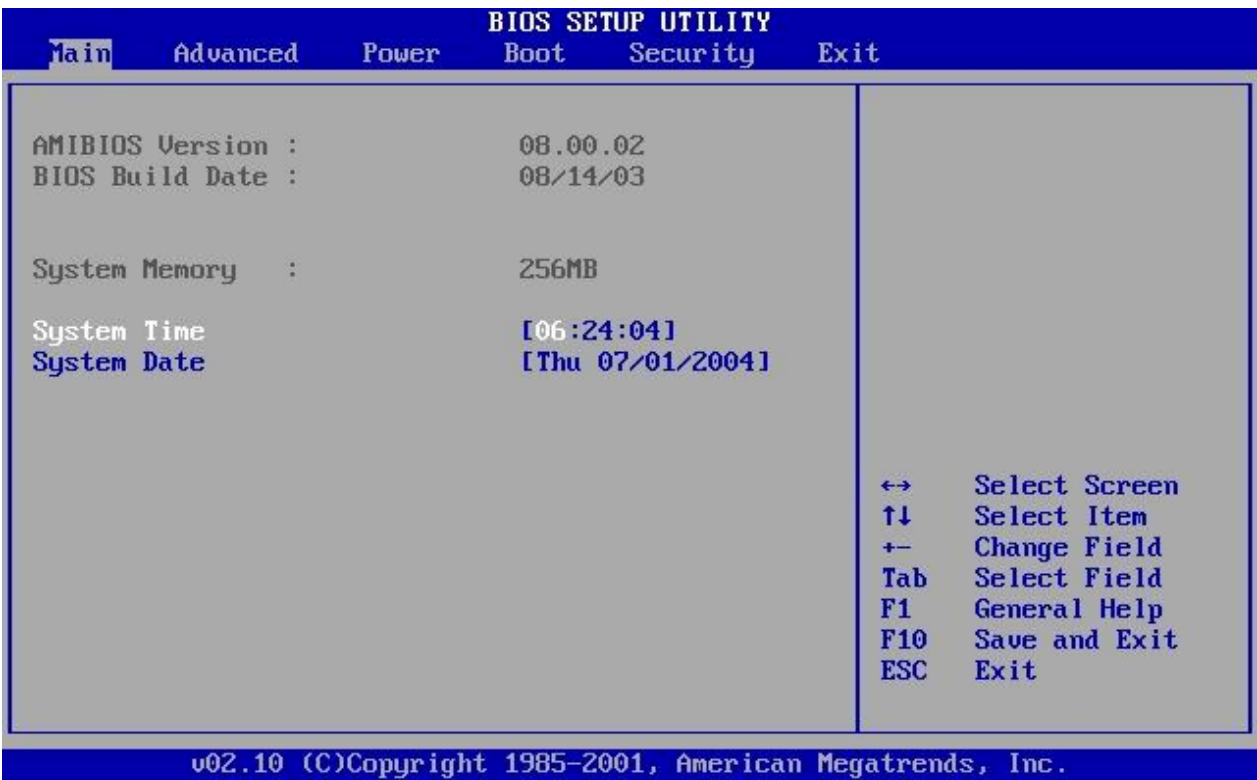

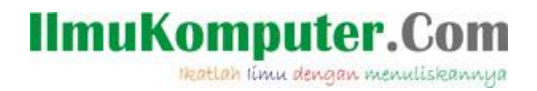

2. Kemudian ubahlah pilih Menu Boot seperti gambar dibawah ini

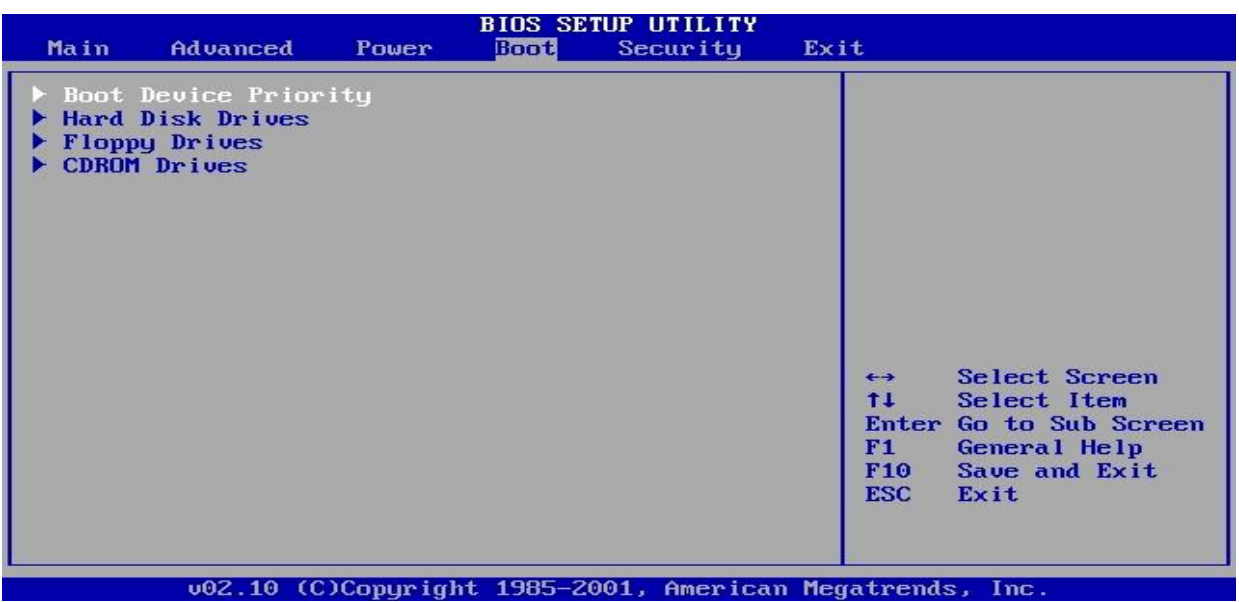

3. Kemudian ubahlah boot priority menjadi CDROM

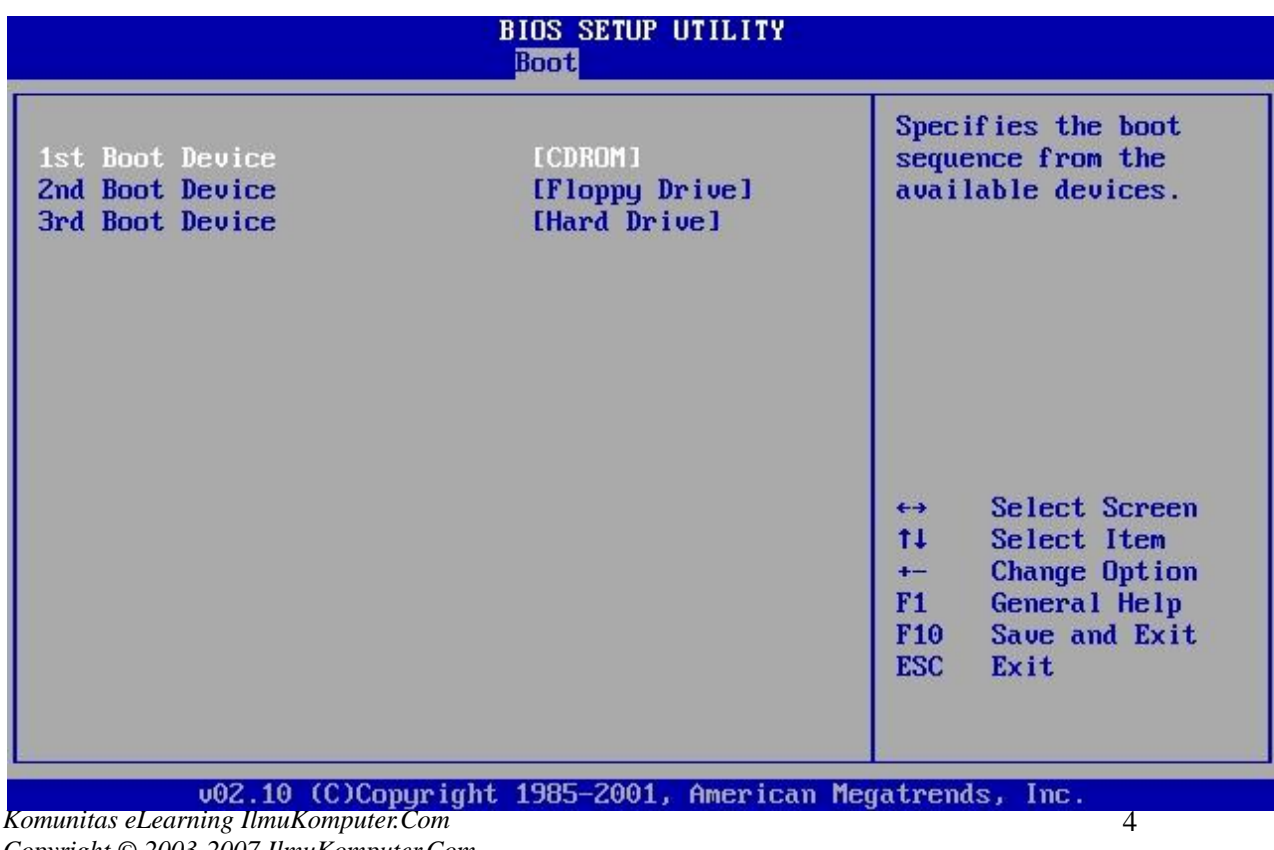

*Copyright © 2003-2007 IlmuKomputer.Com*

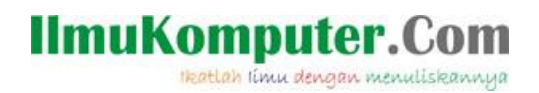

4. Kemudian tekan F10 untuk menyimpan setingan BIOS yang telah dilakukan

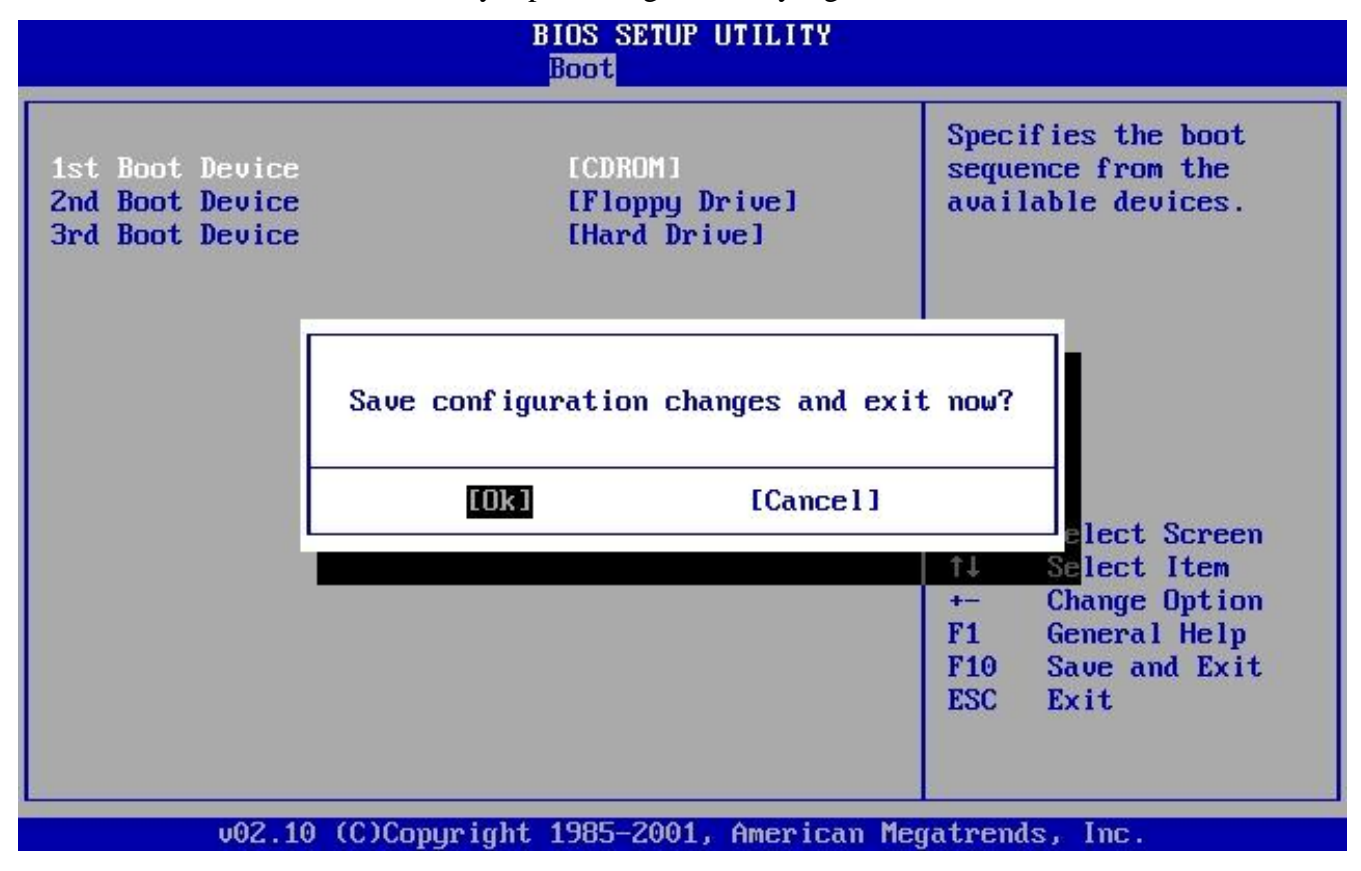

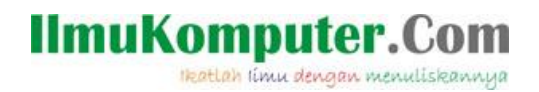

#### **BAB**

#### **Menginstal Linux Mint**

Berikut adalah langkah-langkah menginstall Linux Mint :

1. Masukan CD Installer tunggu sesaat kemudian akan muncul seperti gambar di bawah ini kemudian klik / Enter Start Linux Mint.

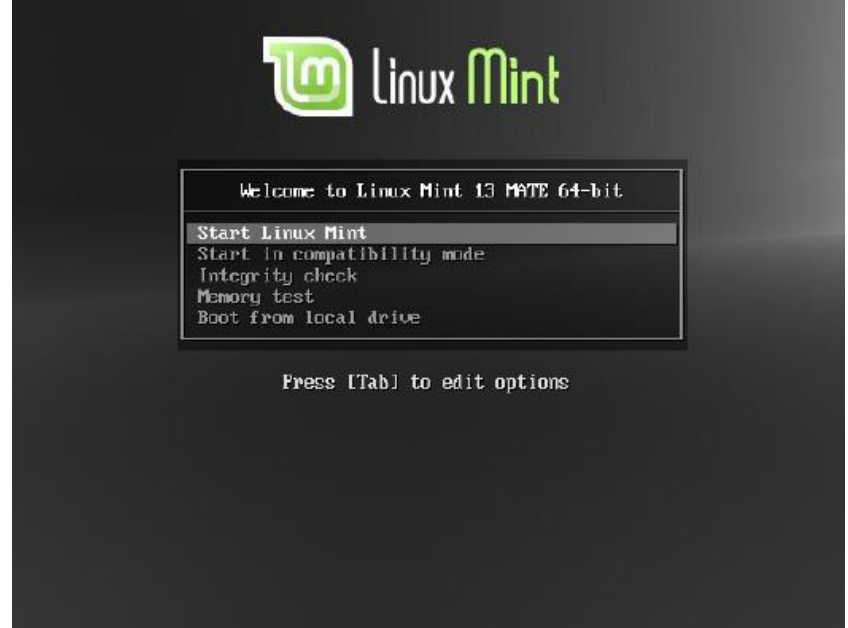

2. Berikut adalah tampilan linux mint saat booting

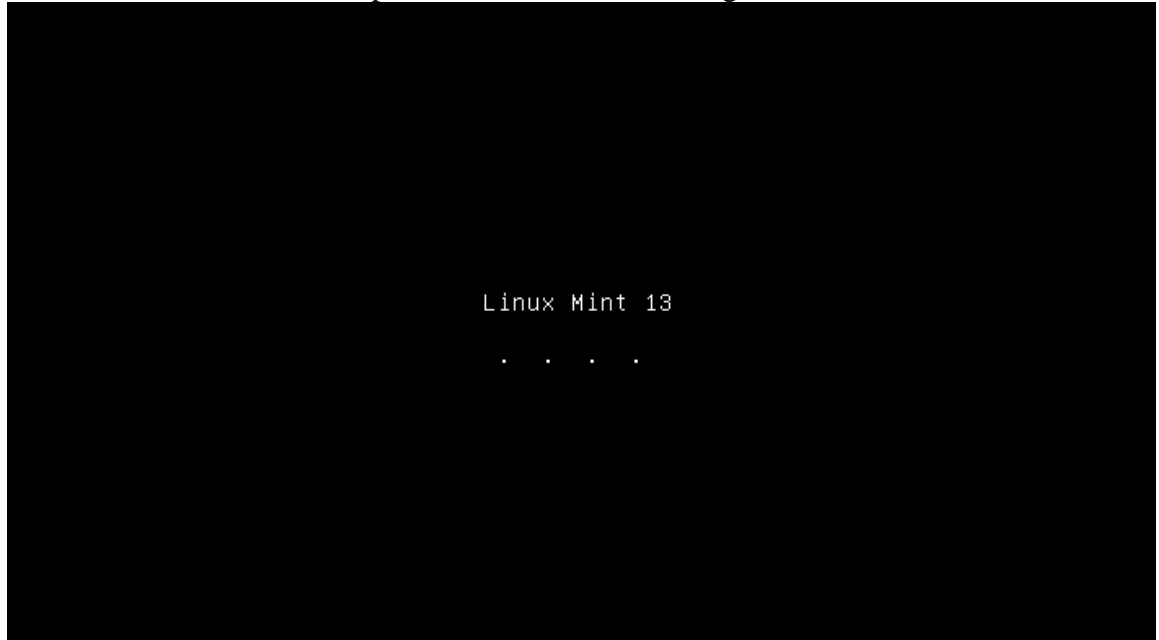

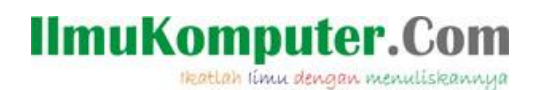

3. Setelah itu kita akan di suguhkan dengan tampilan desktop linux mint seperti gambar dibawah ini. Pada Desktop klik Shortcut Install Linux Mint.

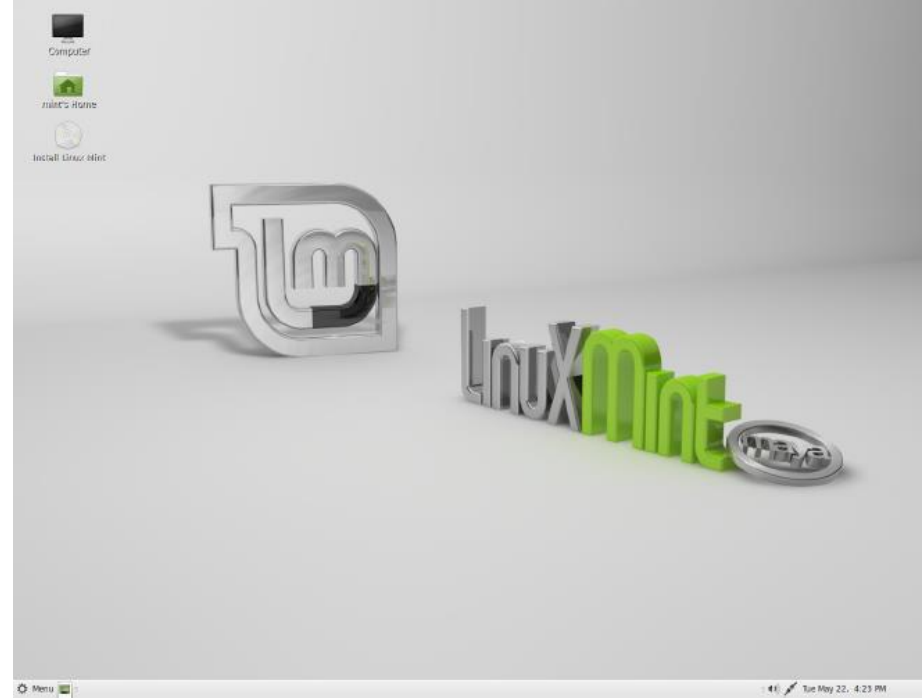

4. Sehingga tampil seperti gambar dibawah ini, kemudian pilih bahasa yang anda akan gunakan disini kita dapat memilih bahasa inggris atau Indonesia, setelah anda memilih bahasa lalu klik continue

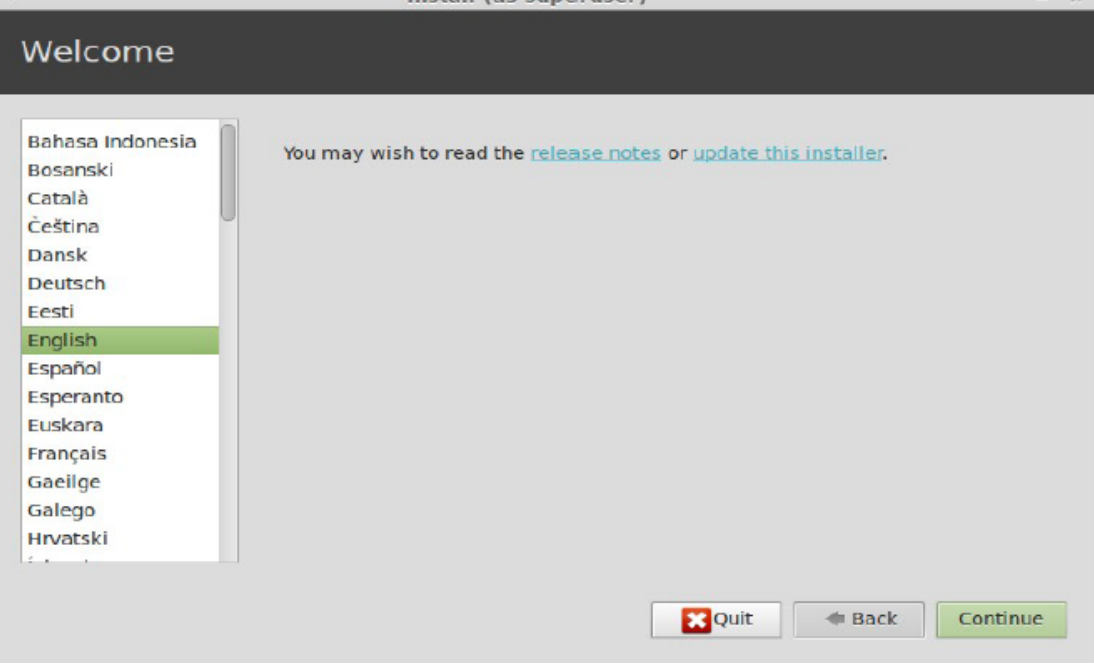

# **IlmuKomputer.Com** Heatlah limu dengan menuliskannya

5. Jika tampil layar seperti dibawah ini klik Continue untuk melanjutkan.

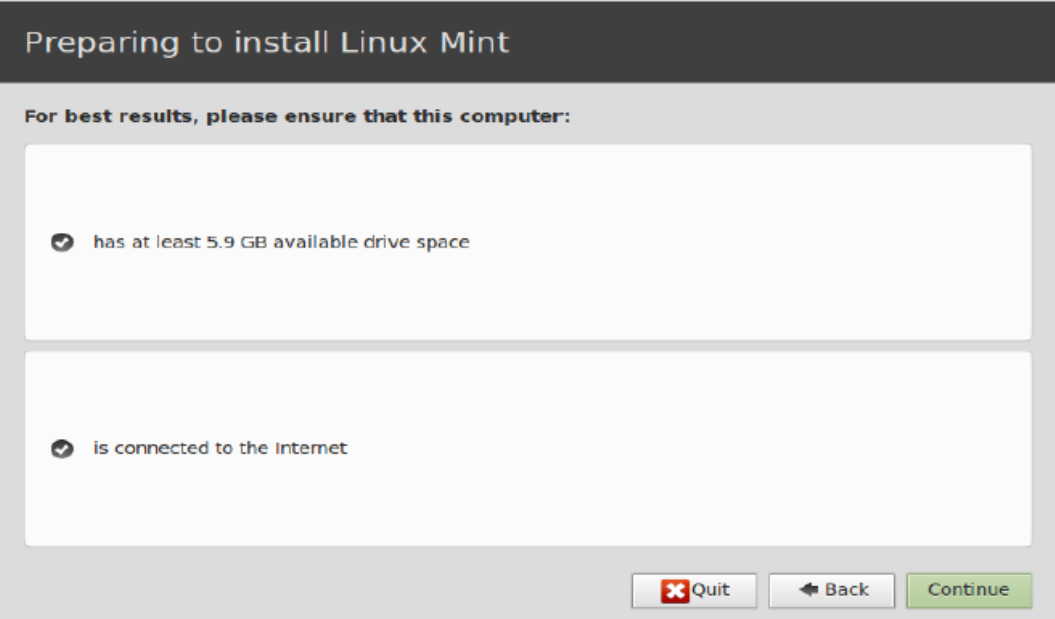

6. Pada tampilan dibawah ini kita akan disuguhkan 2 pilihan. Pada pilihan pertama kita akan menginstal dengan menghapus system operasi yang sudah ada sebelumnya, untuk pilihan kedua kita akan menginstal linux mint berdampingan dengan system operasi yang sudah ada. Pada kesempatan ini kita akan mencoba menginstal dengan menghapus system operasi yang sudah ada. Pilih Erase dan klik Continue untuk melanjutkan.

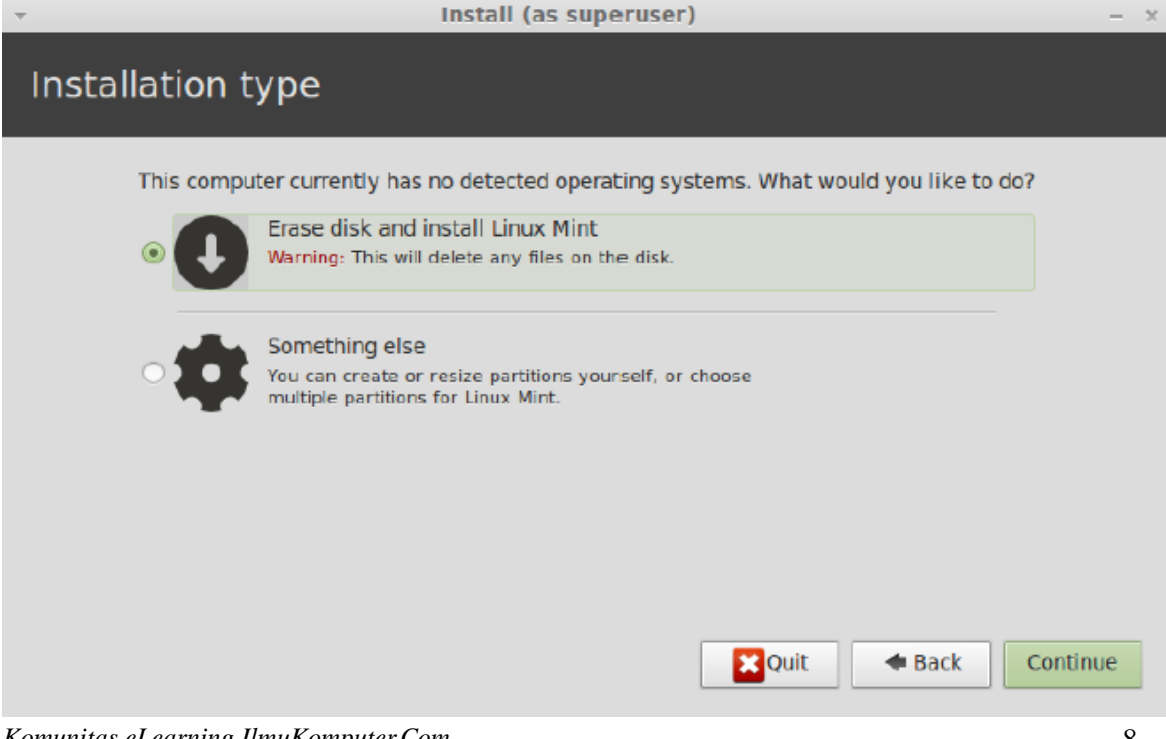

*Komunitas eLearning IlmuKomputer.Com Copyright © 2003-2007 IlmuKomputer.Com*

 $\infty$ 

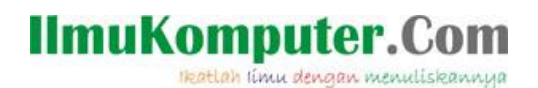

7. Pada select drive pilih SCSI 1 kemudian klik Install Now untuk melanjutkan.

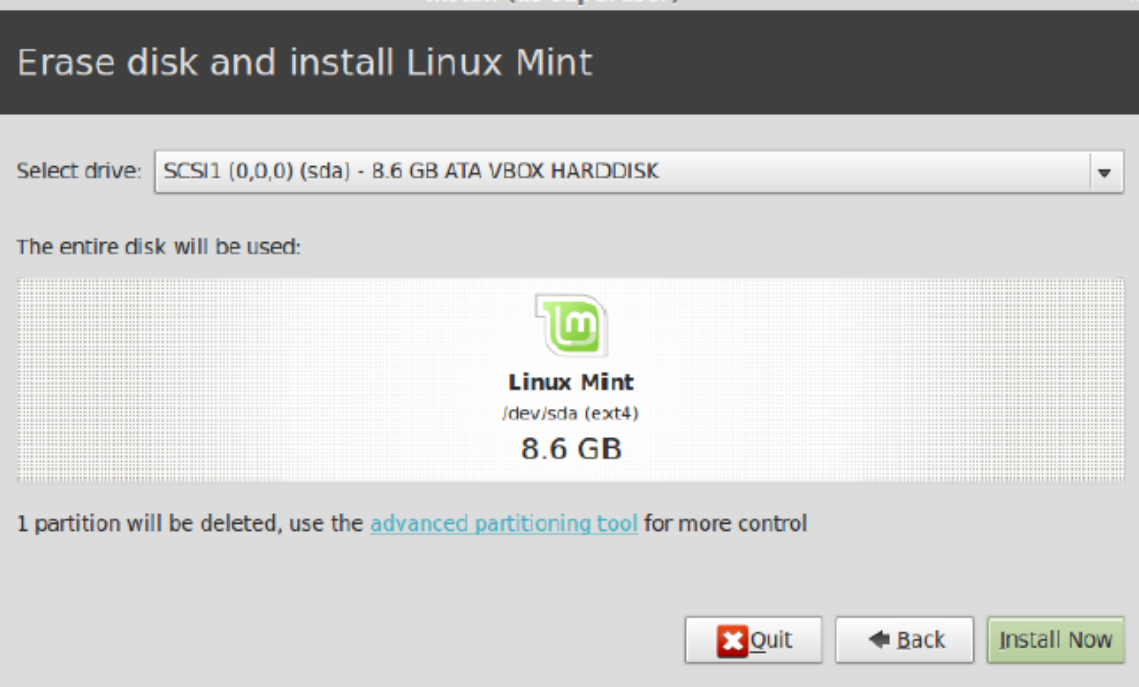

8. Anda bisa mengganti nama default New York dengan kota yang anda inginkan misalkan ganti New York dengan Jakarta lalu klik Continue untuk melanjutkan.

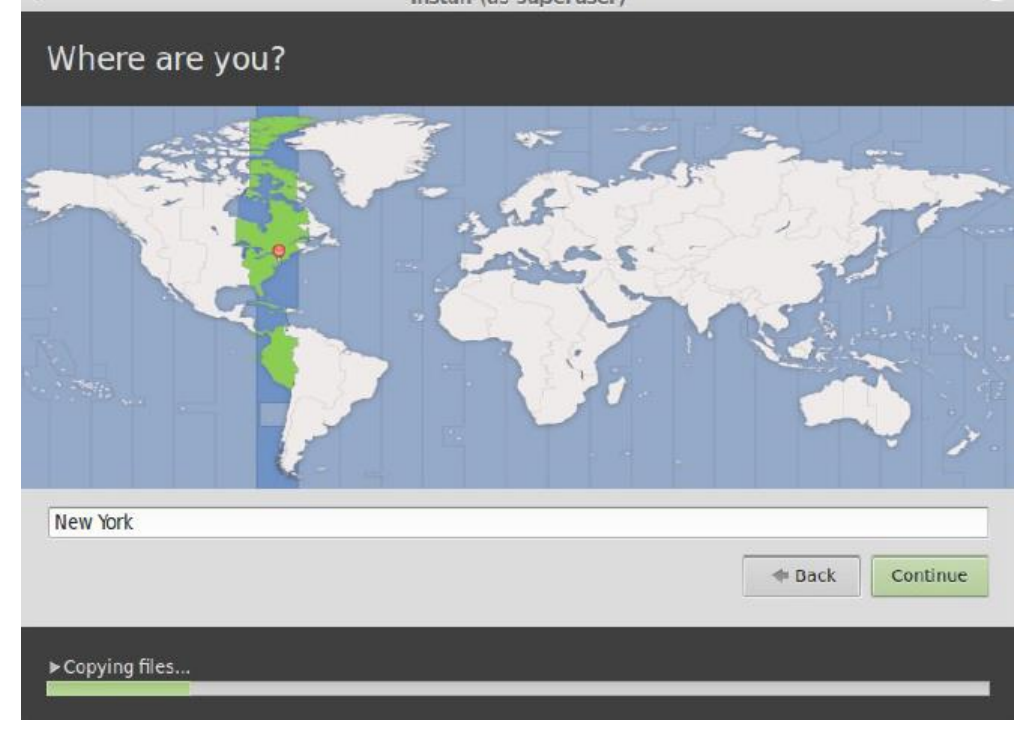

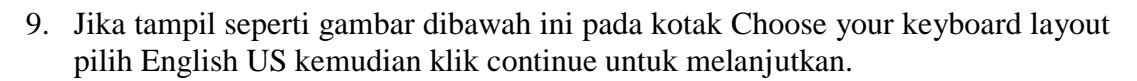

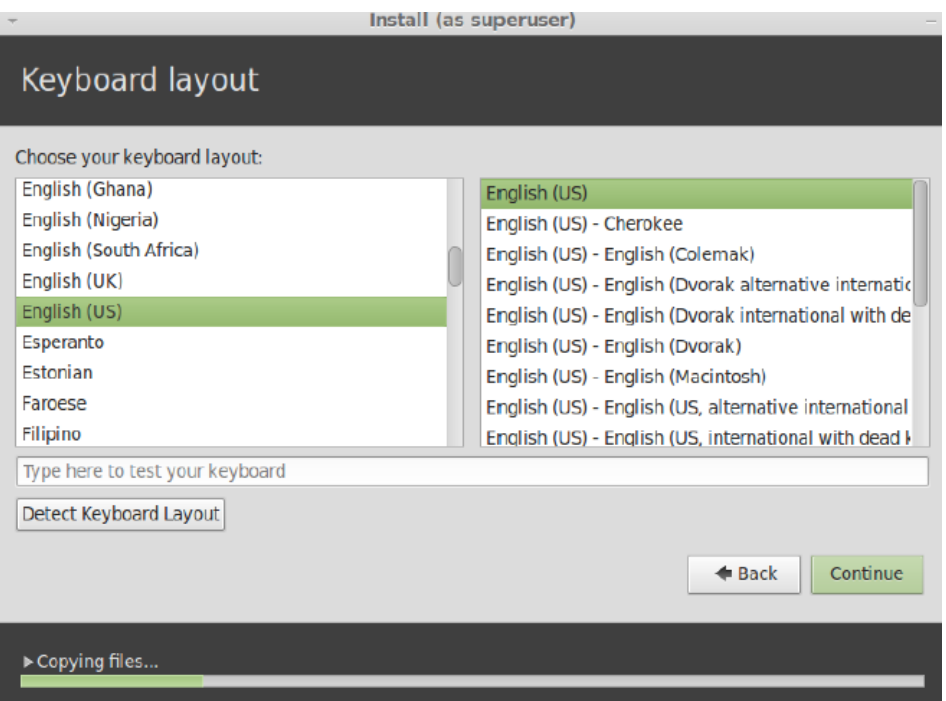

10. Setelah itu isilah nama anda, nama computer anda, username dan password. Sebagai catatan pilihlah username dan password yang mudah diingat karena hal ini sangat penting pada saat kita akan mengkases linux mint. Karena jika kita lupa username dan password kita tidak akan bisa mengakses/menggunakan linux mint yang telah kita install. Setelah itu klik Continue untuk melanjutkan.

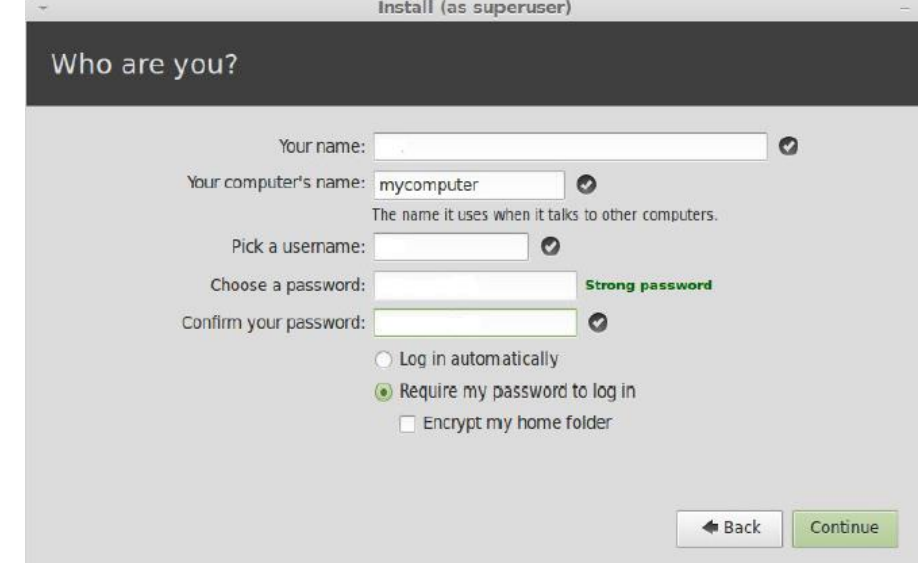

*Komunitas eLearning IlmuKomputer.Com Copyright © 2003-2007 IlmuKomputer.Com*

**IlmuKomputer.Com** 

Heatlah iimu dengan menuliskannya

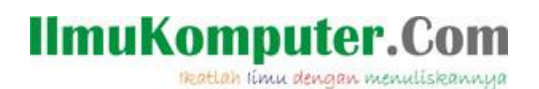

11. Tunggu beberapa saat proses instalasi sedang berjalan.

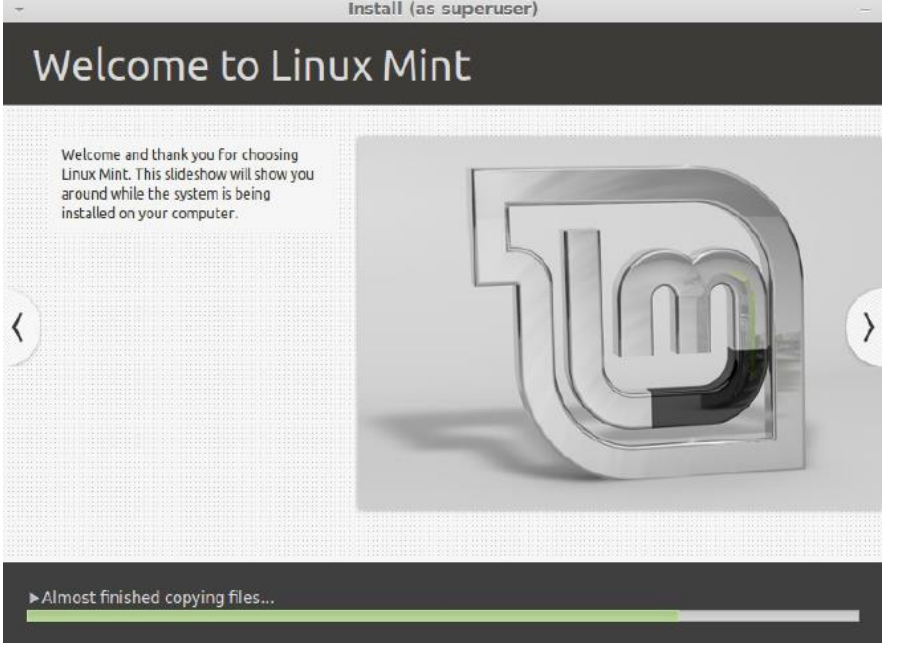

12. Setelah proses selesai maka kita akan diminta username dan password yang tadi telah kita buat. Masukan username dan password agar kita dapat mengkases linux mint yang telah kita install.

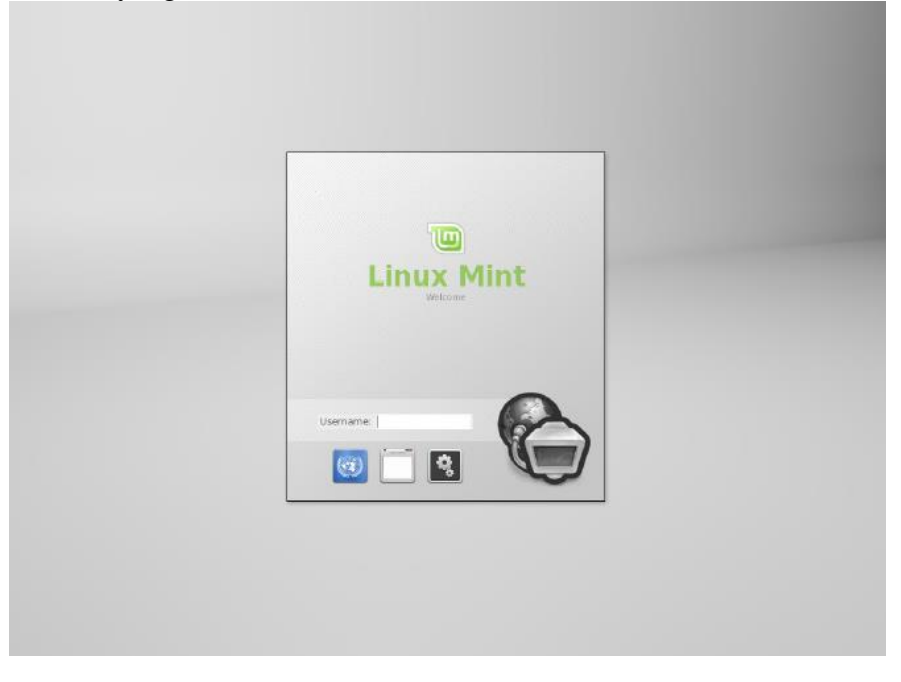

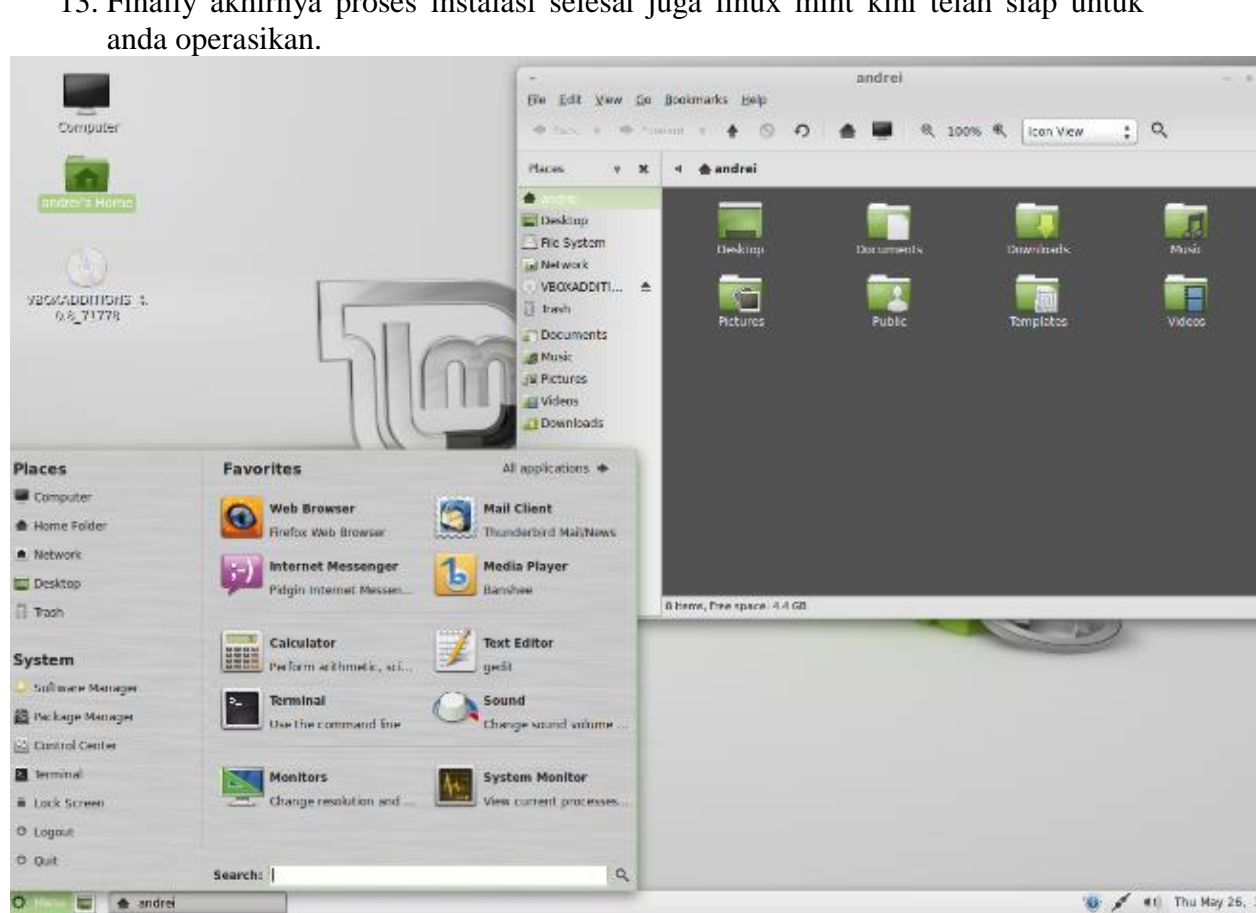

13. Finally akhirnya proses instalasi selesai juga linux mint kini telah siap untuk

### **Referensi**

- 1. Budi Permana, Cepat Merakit Komputer Secara Otodidak.
- 2. [http://en.wikipedia.org/wiki/Linux\\_Mint](http://en.wikipedia.org/wiki/Linux_Mint)

**IlmuKomputer.Com** 

Heatlah limu dengan menuliskannya

### **Biografi Penulis**

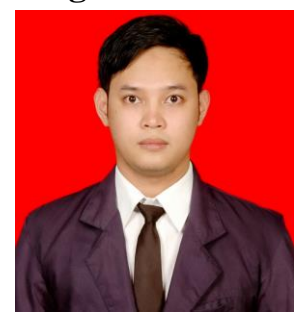

**Budi Permana, S.Kom** adalah alumni dari STMIK Mardira Indonesia dari kota Bandung, setelah lulus melanjutkan kuliah selama 6 bulan untuk mengambil AKTA IV di UNISBA. Penulis pernah bekerja sebagai Teknisi Jaringan dan Guru di SMK Marhas dan pernah juga bekerja sebagai Konsultan IT.